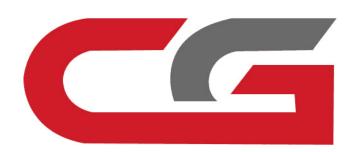

## W212 Copy key without key

CG-MB

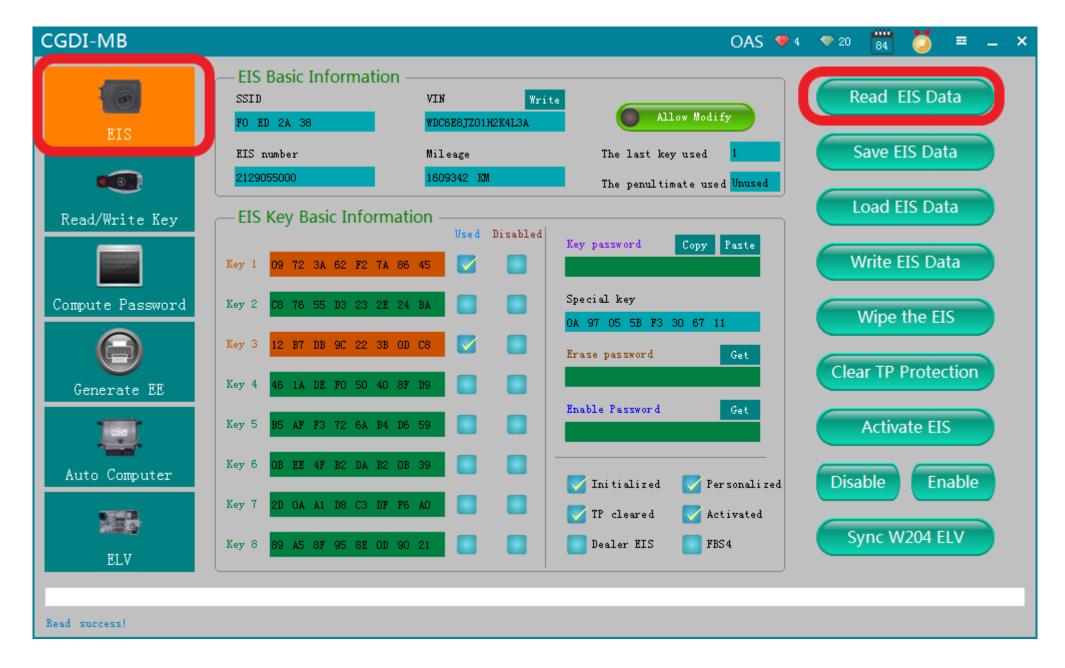

Connects OBD, Go to EIS interface, read related information

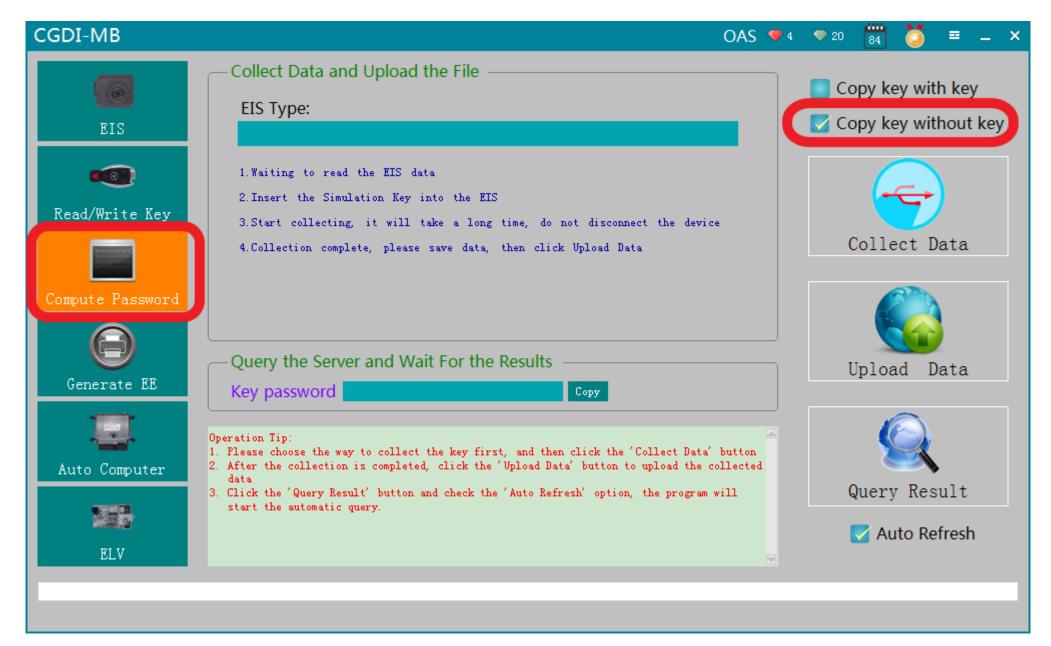

Turn to "compute password", choose"copy key without key"

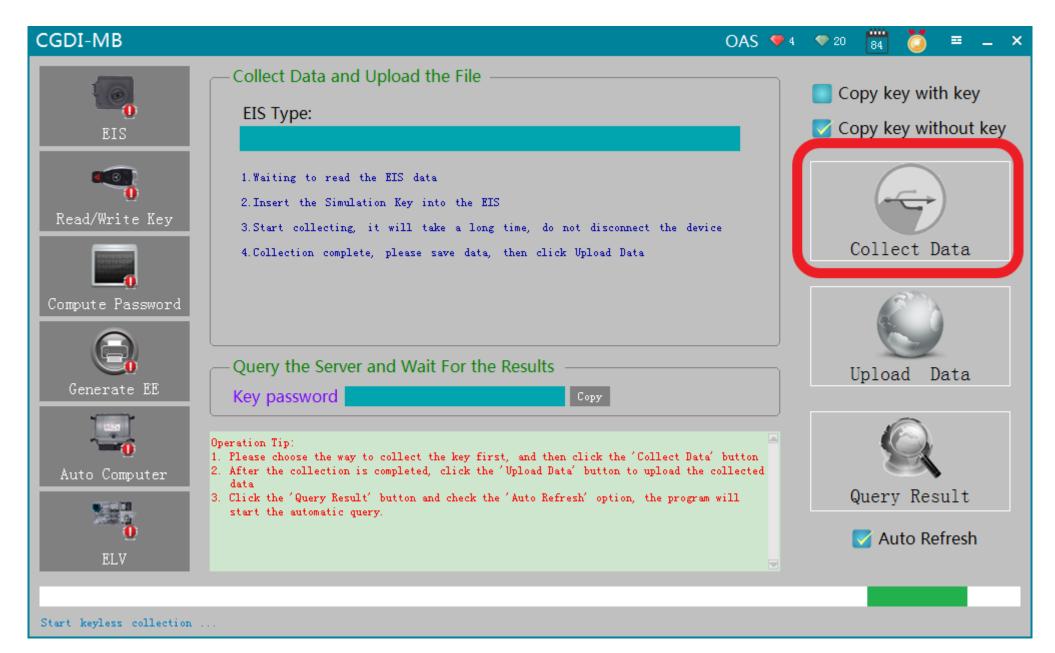

## Click"collect data"

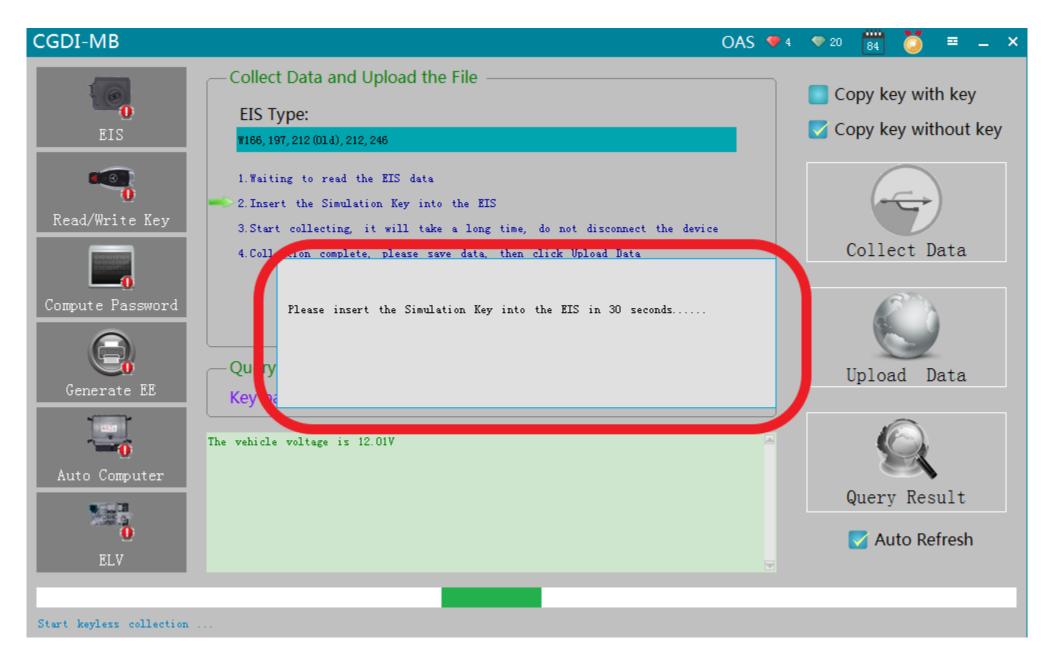

please insert the simulation into the EIS in 30 seconds

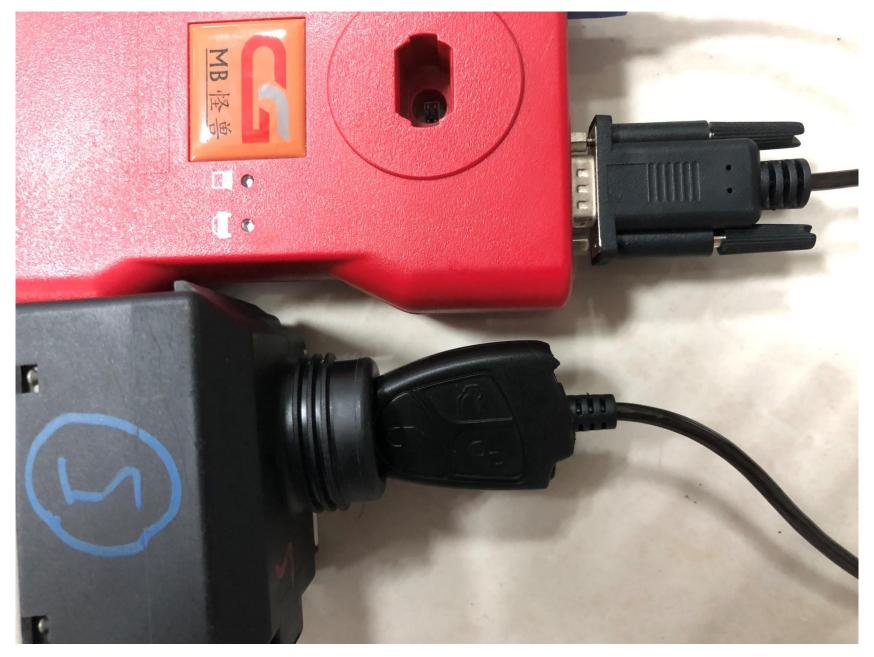

Picture for operating Physical goods

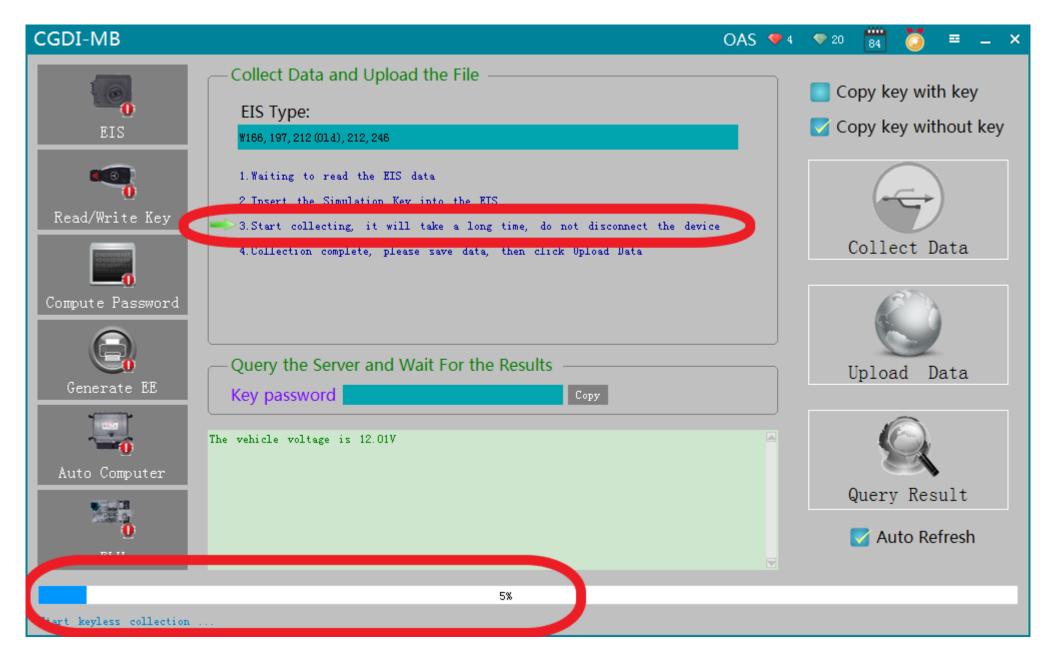

It is collecting...

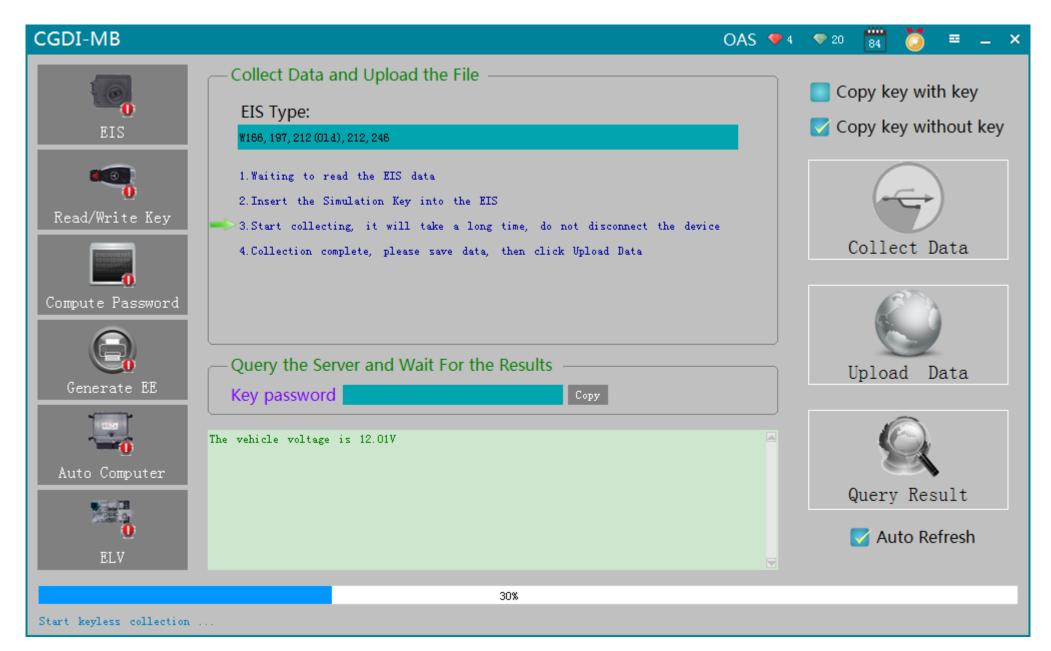

**Collected 30%** 

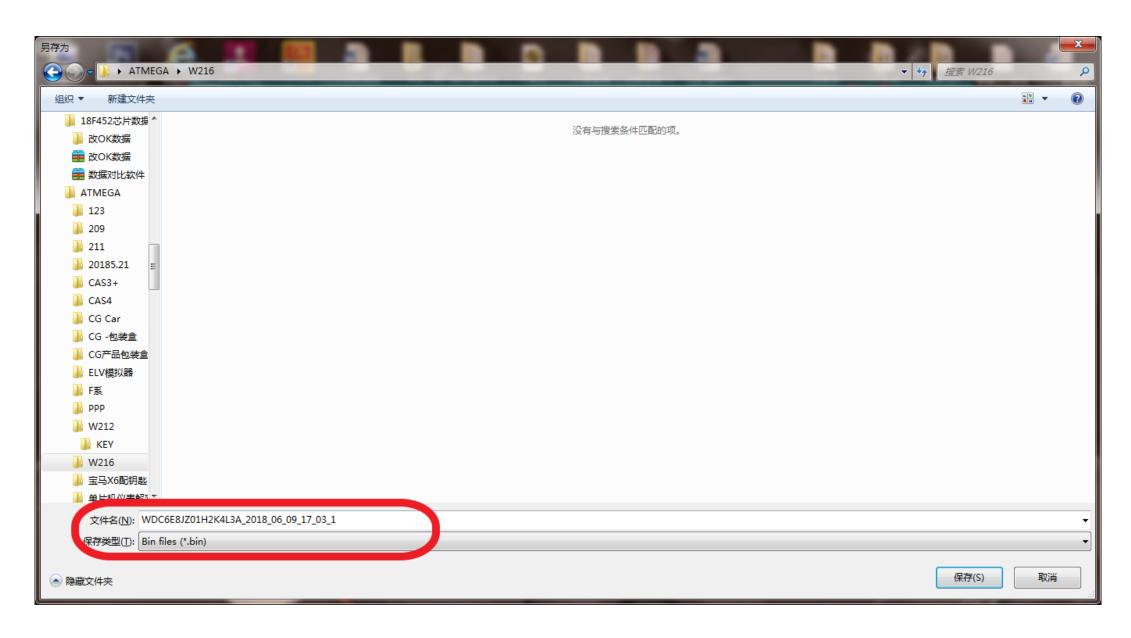

Collection end, save data, default file name

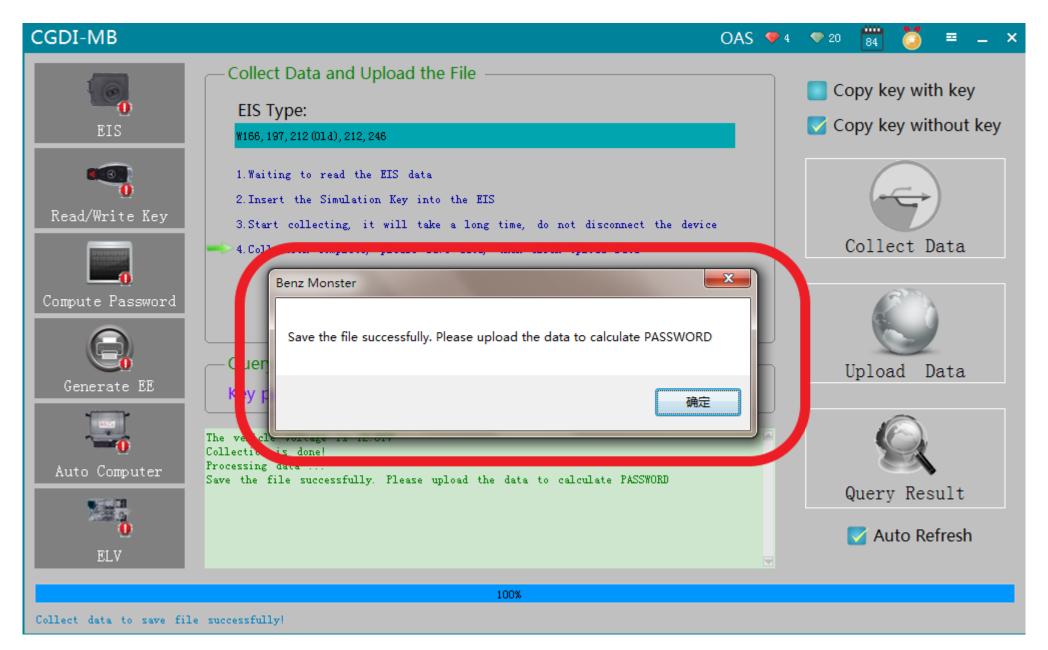

Save data successfully

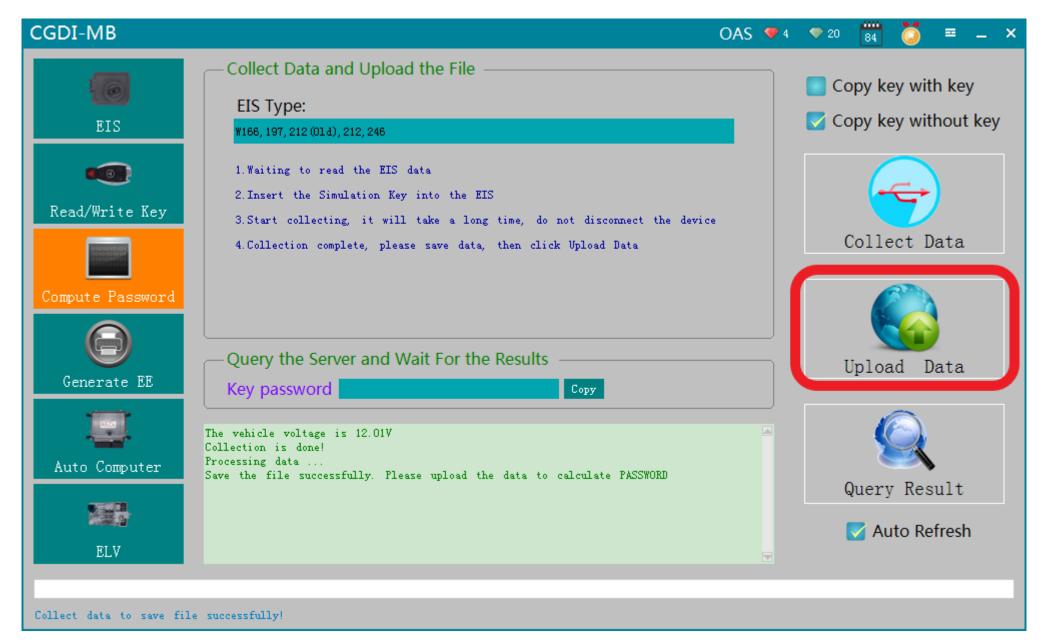

Click"upload data", open the data just saved

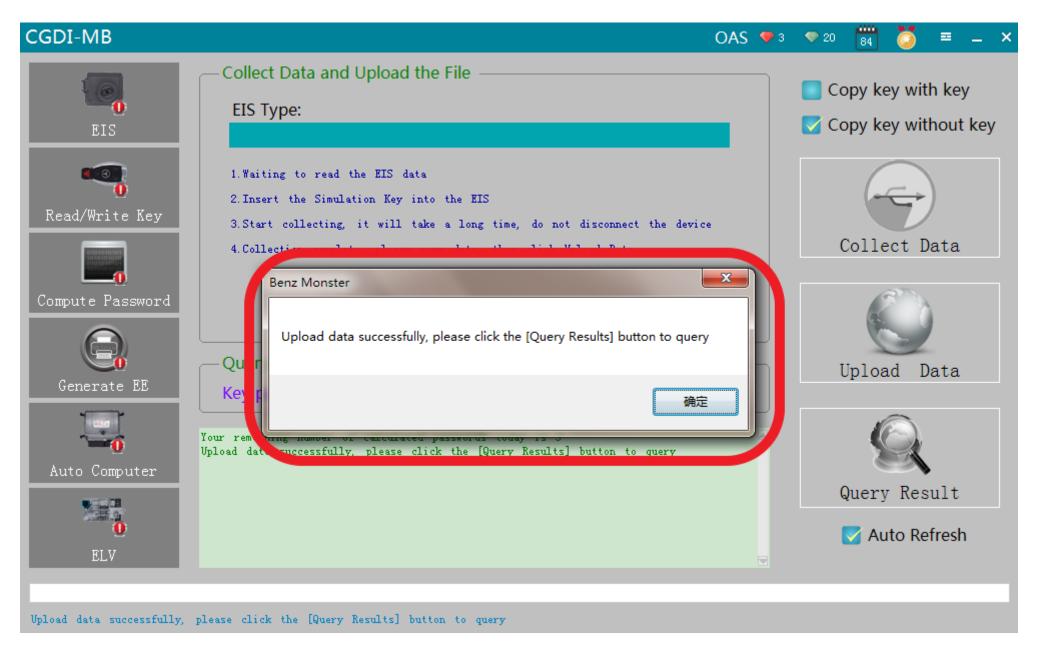

Upload data successfully

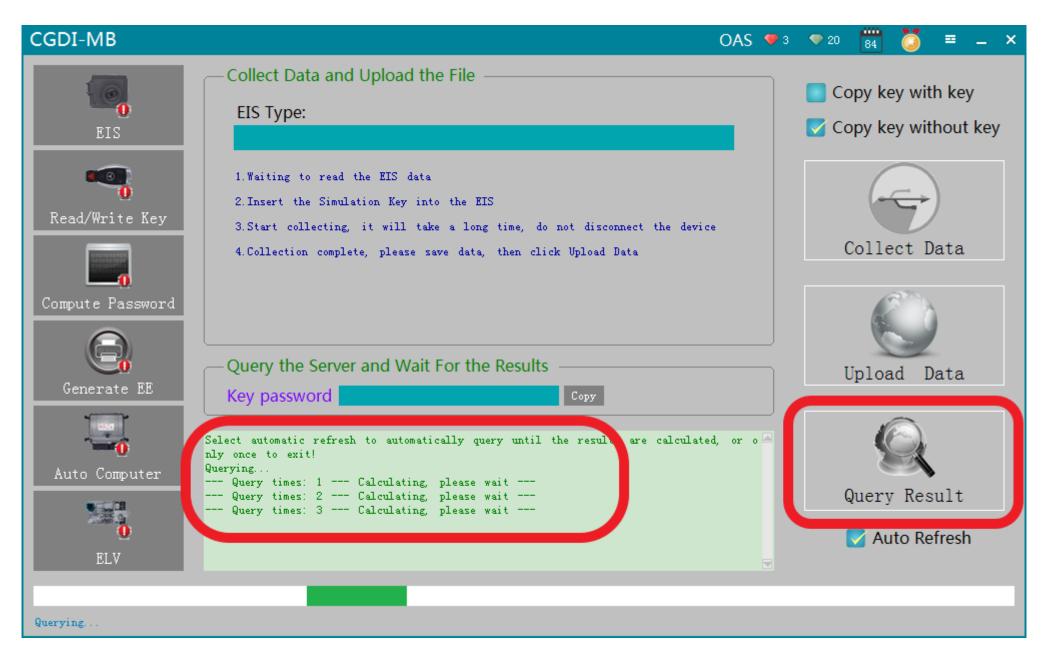

Click"Query Result"

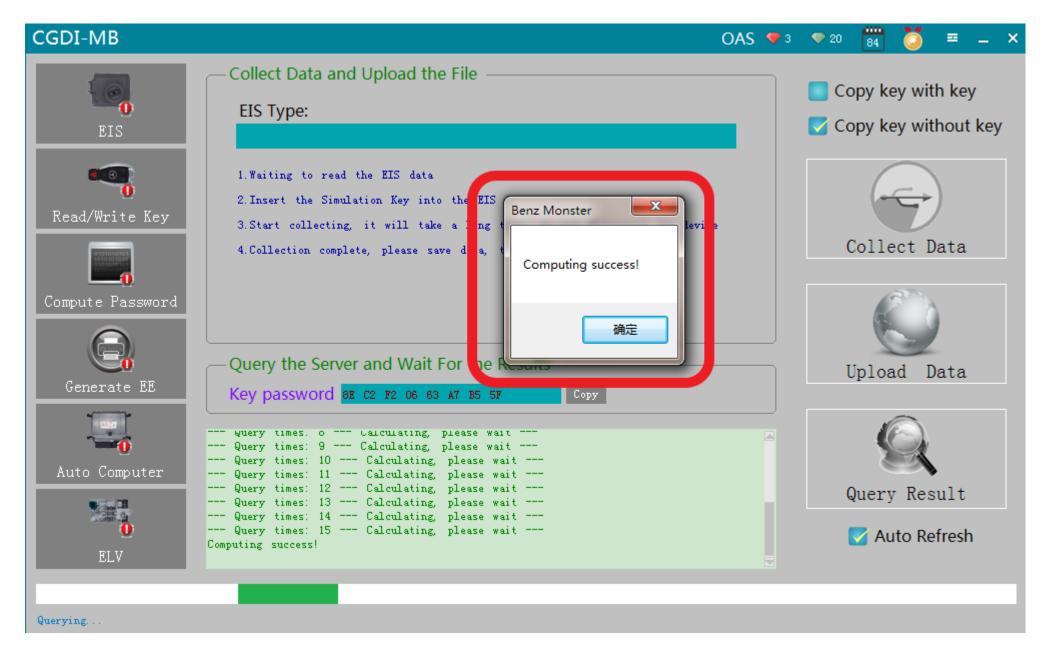

Key password computing success

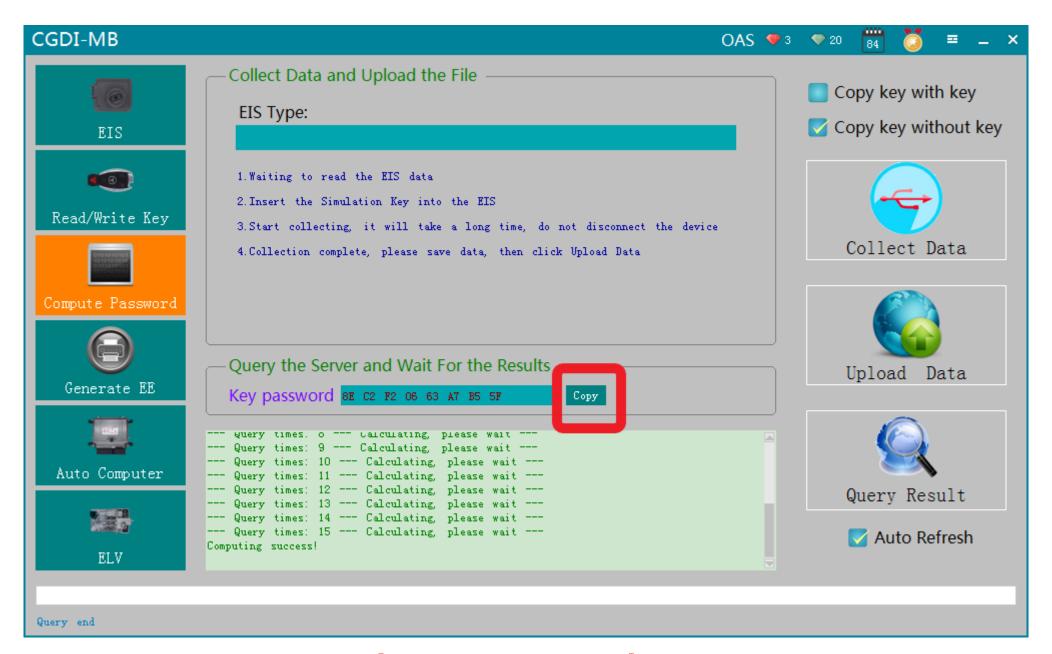

Copy key password

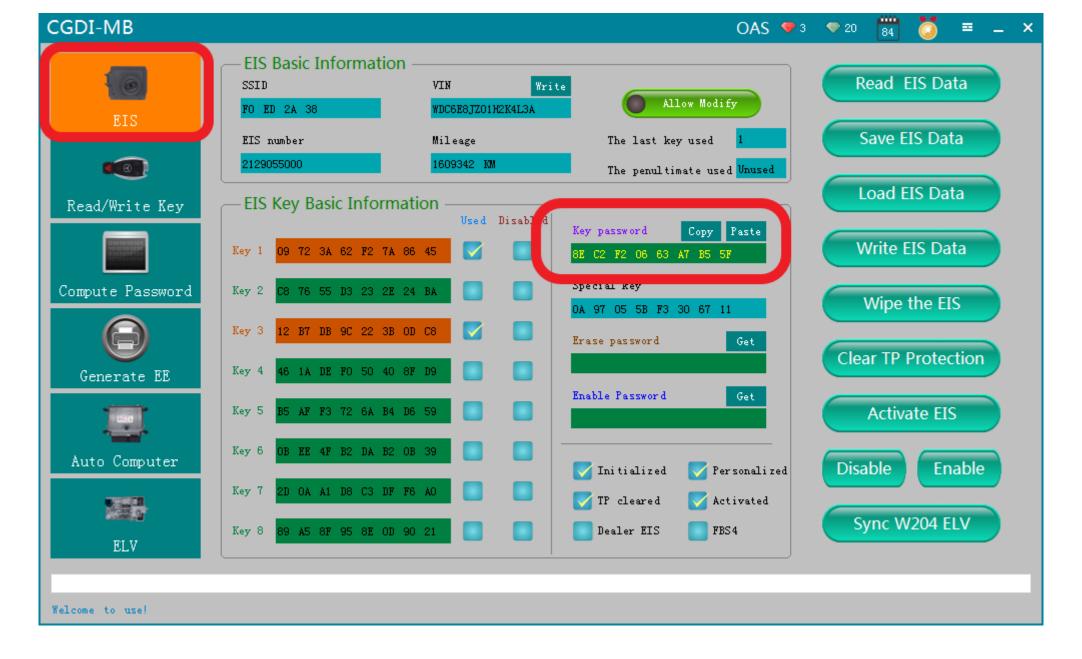

Go to EIS interface, Copy key password

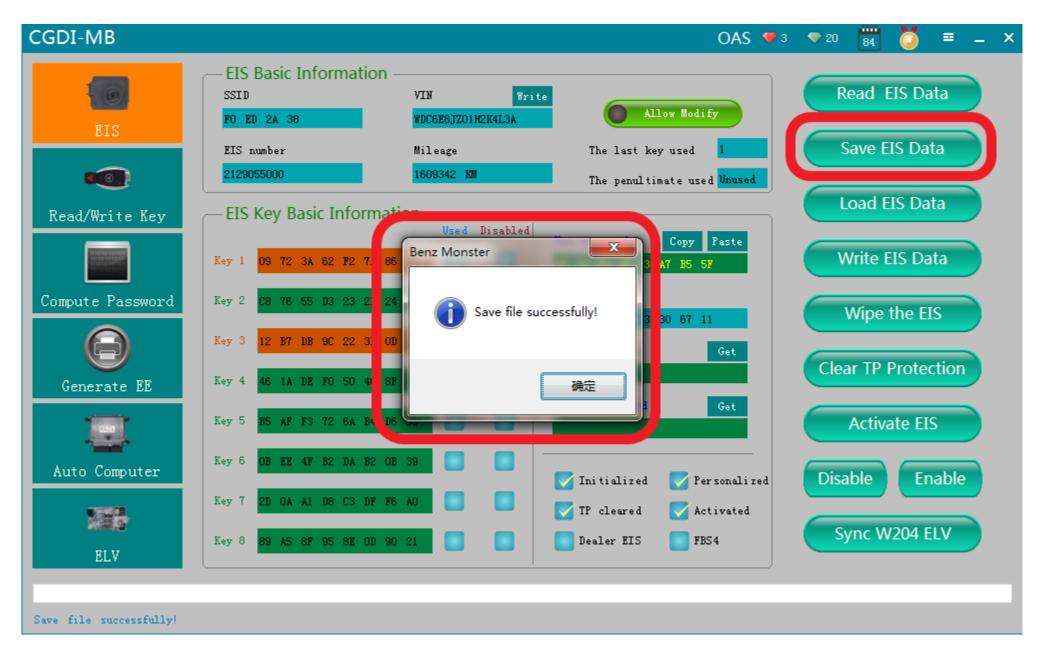

Save EIS data, default file name

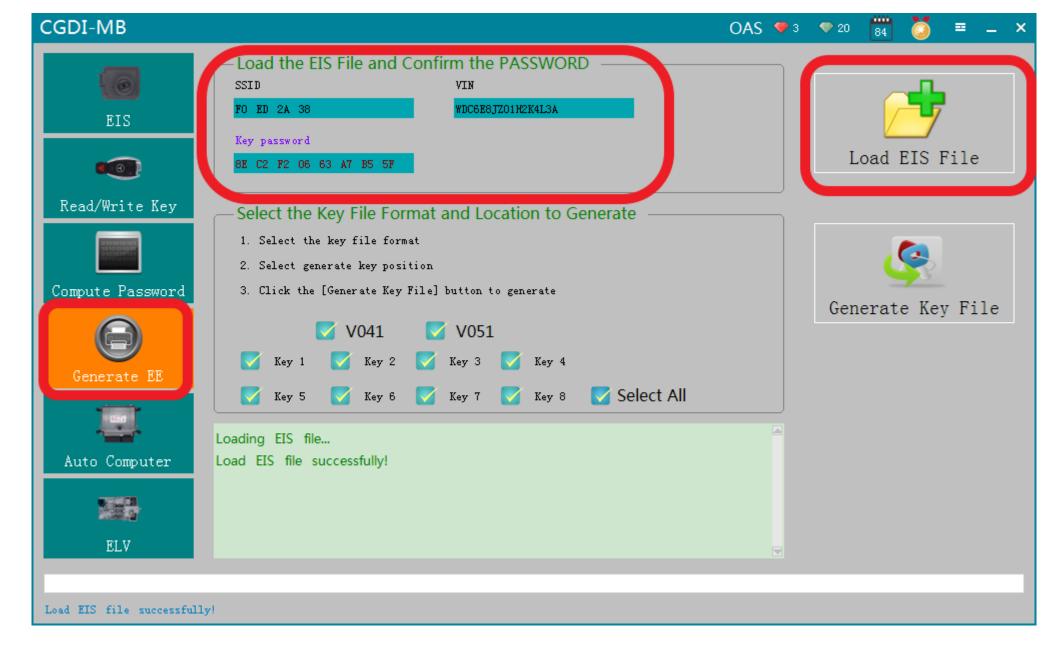

Turn to "Generate EE", Check the related information with the EIS data just saved

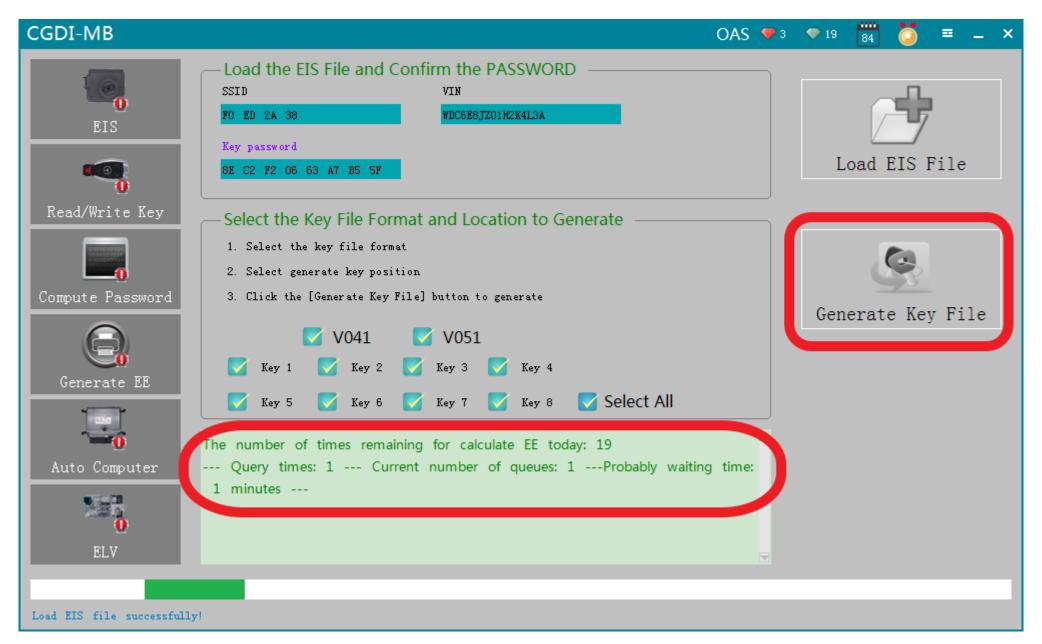

**Generate key file** 

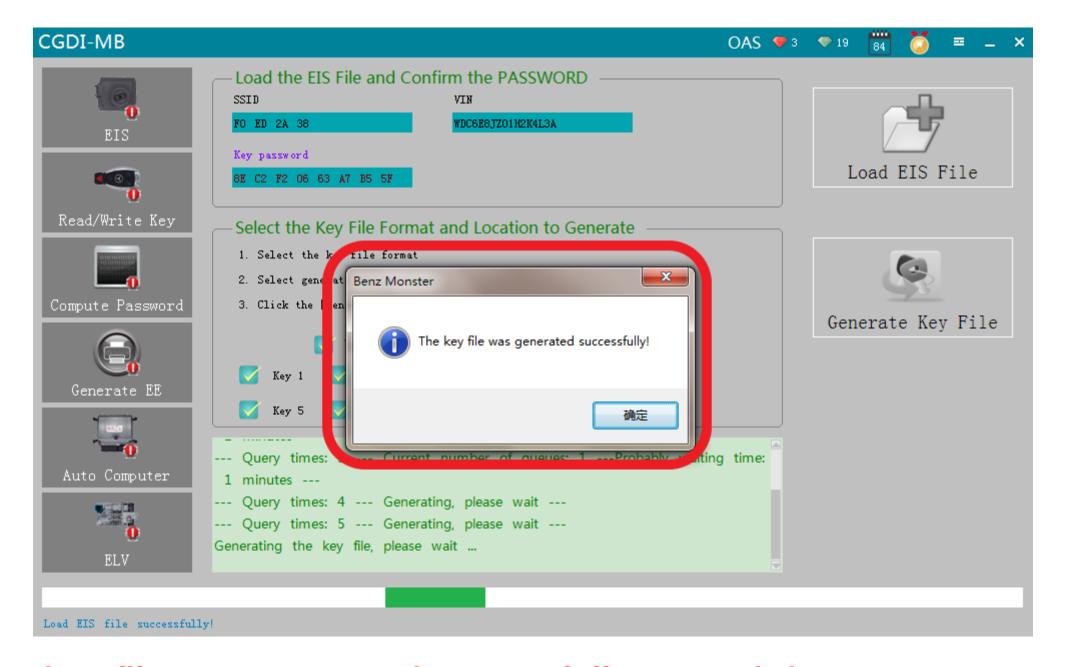

The key file was generated successfully, save it in a new

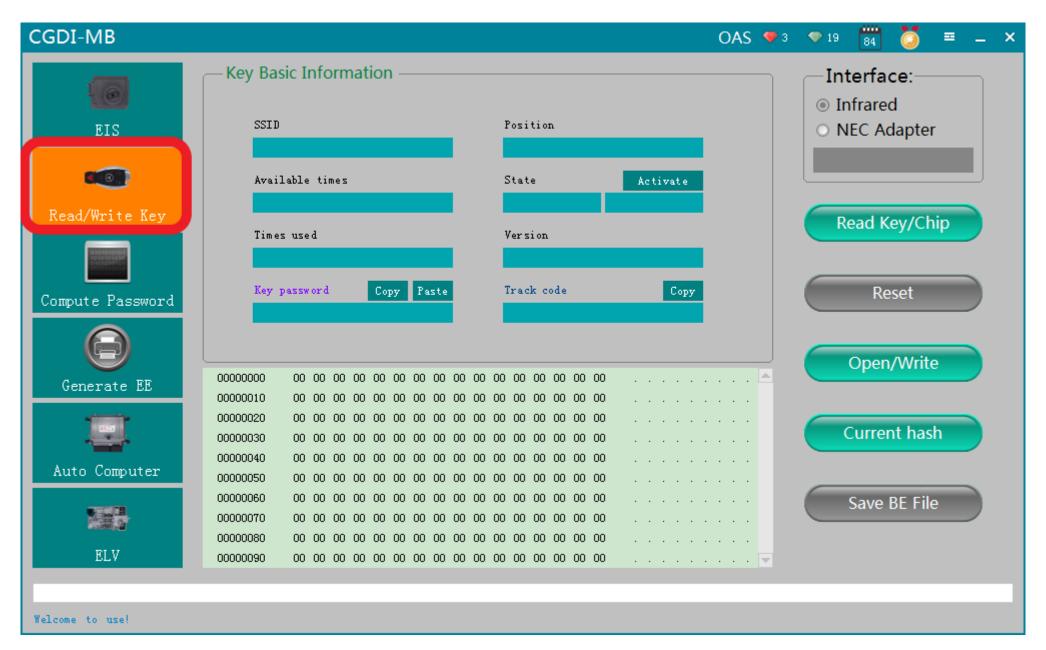

Go to Read/write key

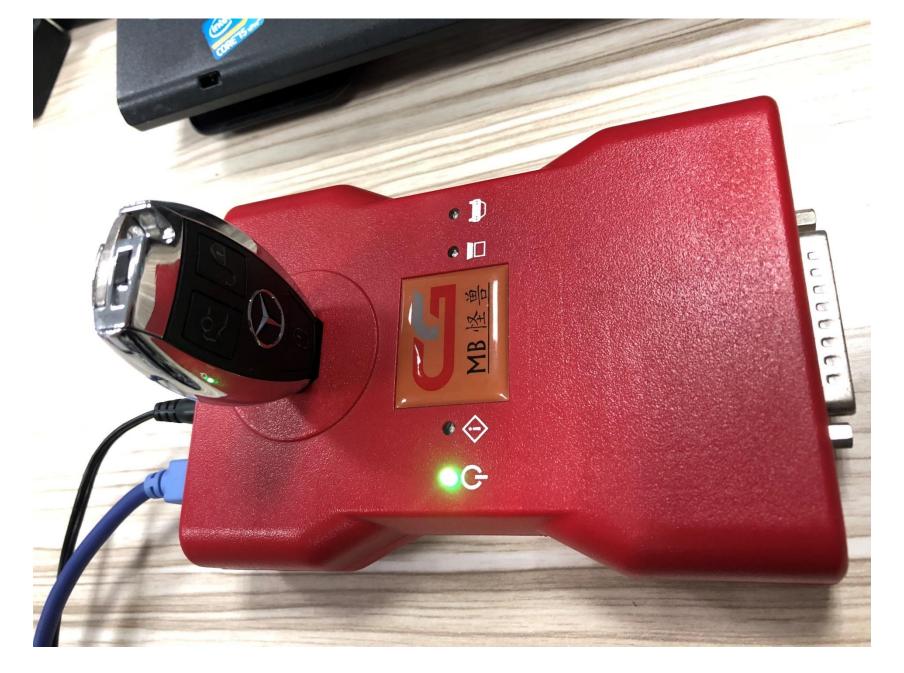

Insert the new key into the equipment

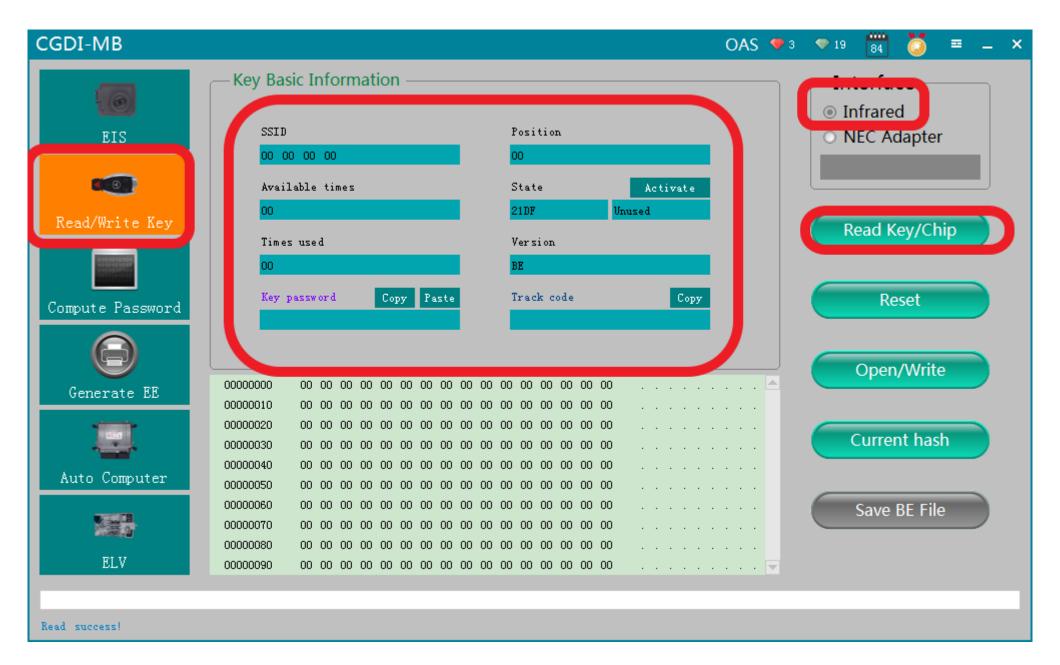

Read key information

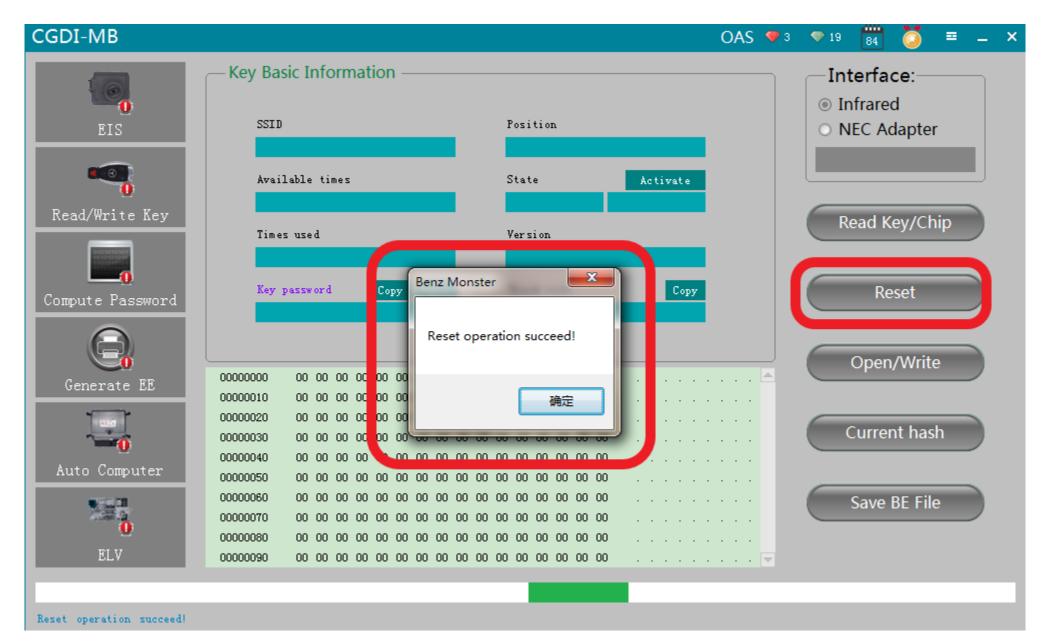

wipe out key

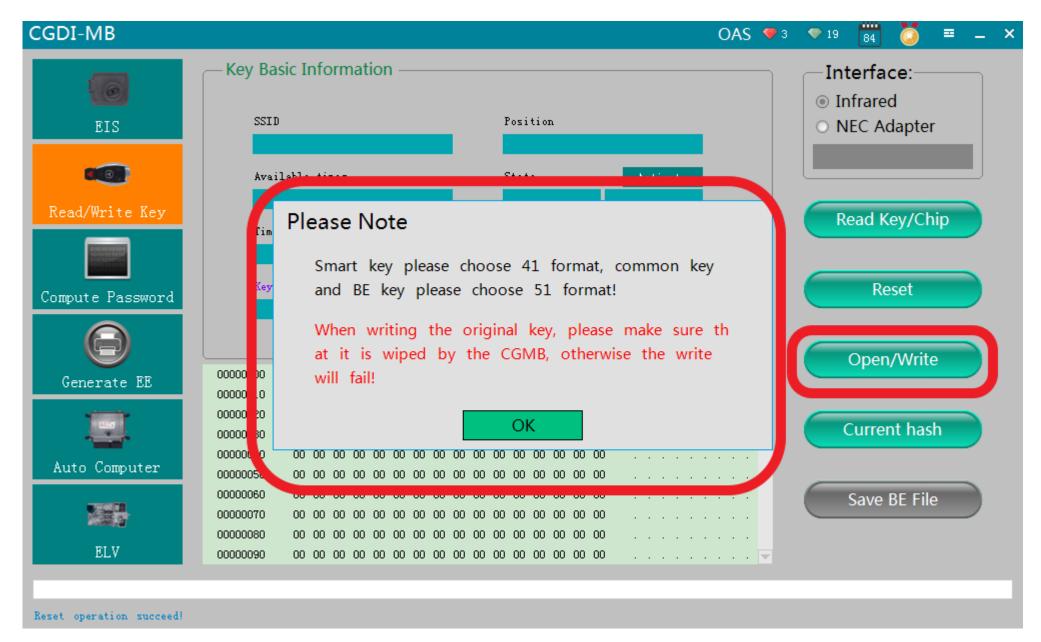

Click"open/write", please note prompt

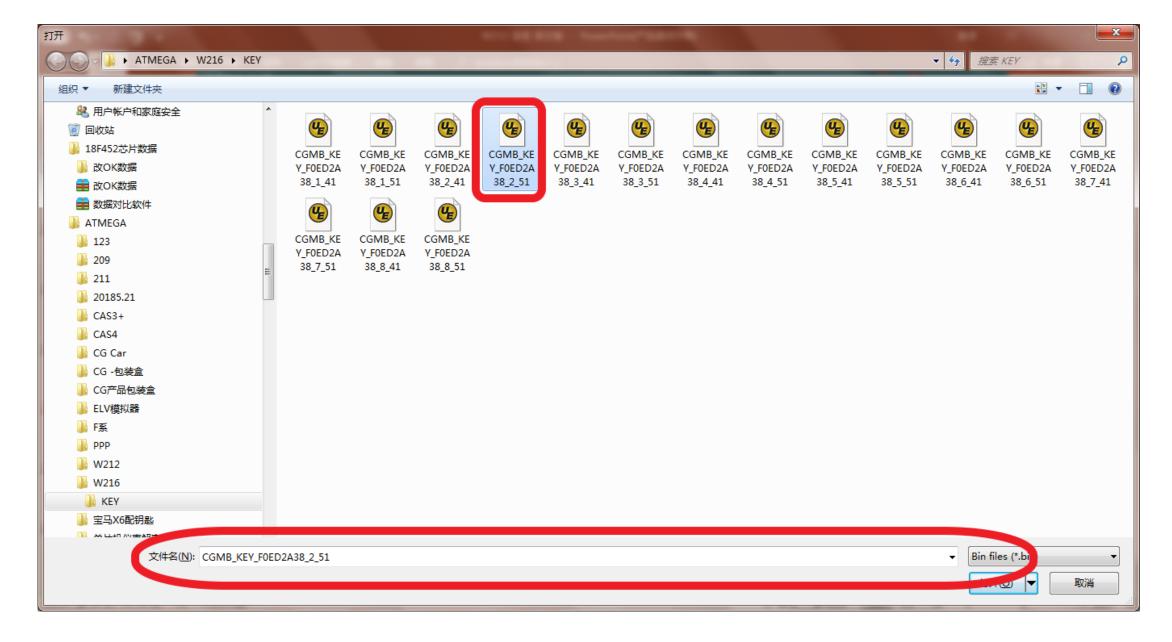

选择未使用的钥匙位文件

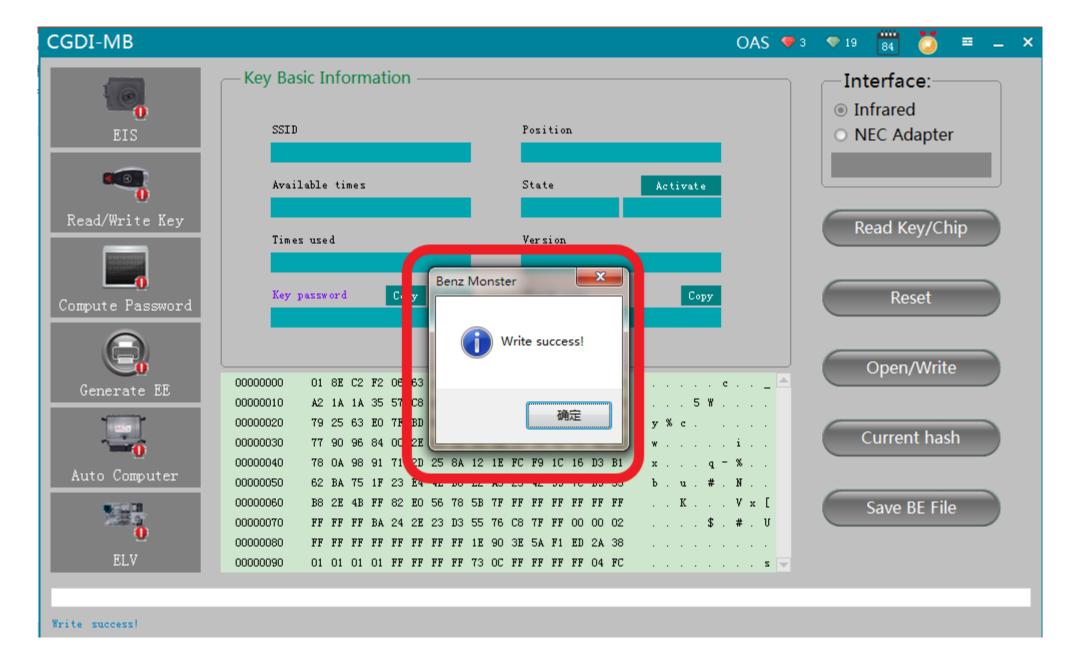

Write success, get on car

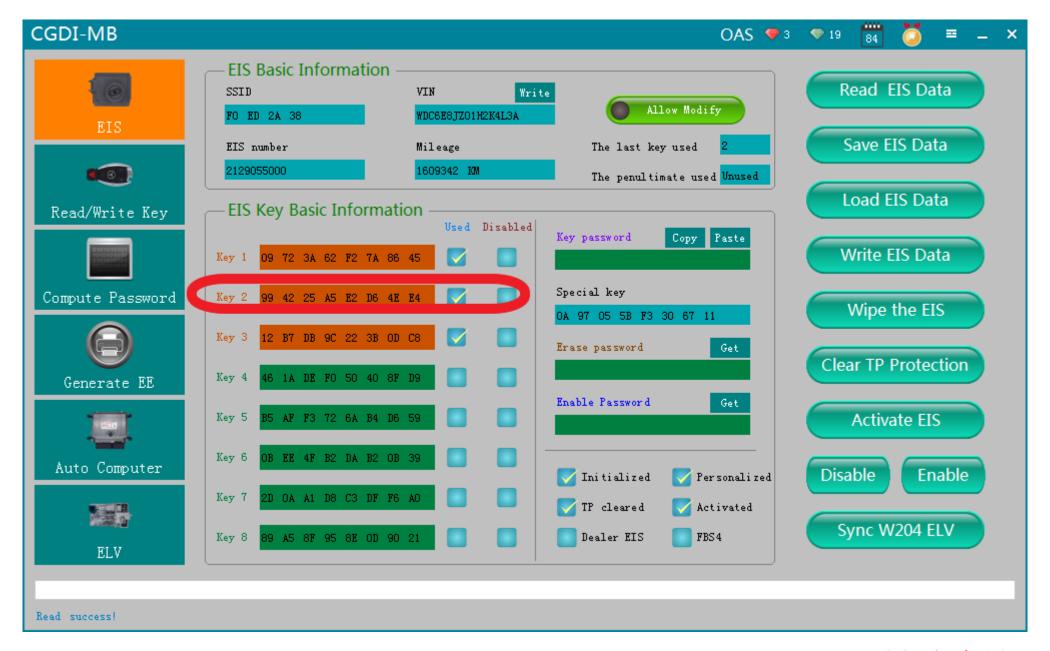

Read EIS data again, show that key position was used, 结合新钥匙